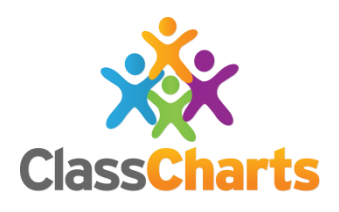

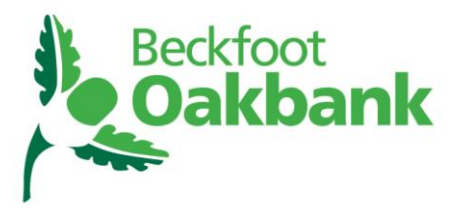

**Oakworth Road, Keighley, BD22 7DU Tel: 01535 210111 Email: office@beckfootoakbank.org**

Dear Parent / Carer

I am writing to inform you about your access to Class Charts, an online system which enables you to track the achievement and behaviour of you child throughout the school day.

Class Charts is a tool that we already use to inform you and students of any home learning tasks. Now we are broadening it out further to support our new positive learning behavioural strategy, which has been strongly influenced by student, parent and other stakeholder feedback. This new behavioural system has been launched with students during the first week back in January 2019. A copy of the policy can be found on the school's website.

We believe in working closely with parents and carers and one of the key benefits of Class Charts is that we are able to securely share your child's achievement and behaviour report with you in an up to date real-time fashion. Class Charts for parents can be accessed via the internet, our website, or by iOS and Android apps.

### **Creating an account via the app or website**

If you click the 'Sign up' tab within the app you will be presented with an account creation form. Simply fill in the form and enter your parent code in the Access code field. Clicking Sign up will log you into the account.

Please note: Your Access Code is not the same as your password, the access code is only needed for the initial sign up.

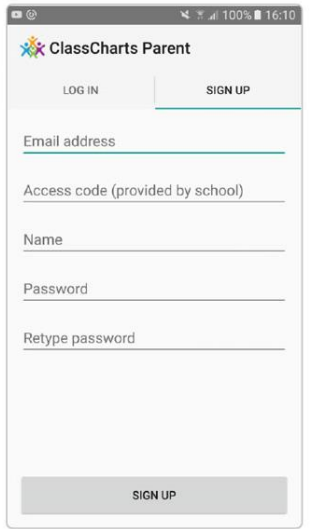

To create an account on the website, select the 'I don't have an account yet' option.

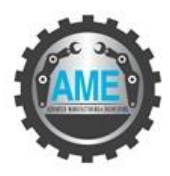

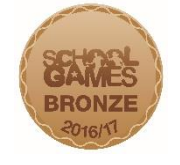

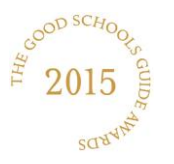

**Head of School: Tina Smith CEO, Beckfoot Trust: David Horn Chair of Academy Trustees: John Winkley**

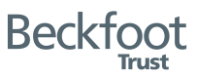

This will bring up the below screen shot. Simply fill in the form and enter your parent code in the "Access code" field. Please note: Your Access Code is not the same as your password. The access code is only needed for the initial sign up.

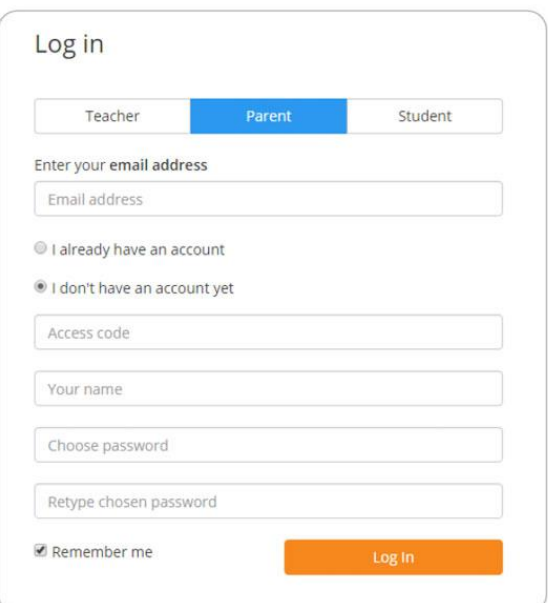

## **Achievements and Behaviour**

### **Behaviour breakdown**

On the behaviour screen, you will be presented with graphs which represent an overview of achievement and behaviour data for you child within a customisable time frame.

To change the date range of displayed behaviour data, simply click on the calendar icon to select from the available presets or create your own custom date range.

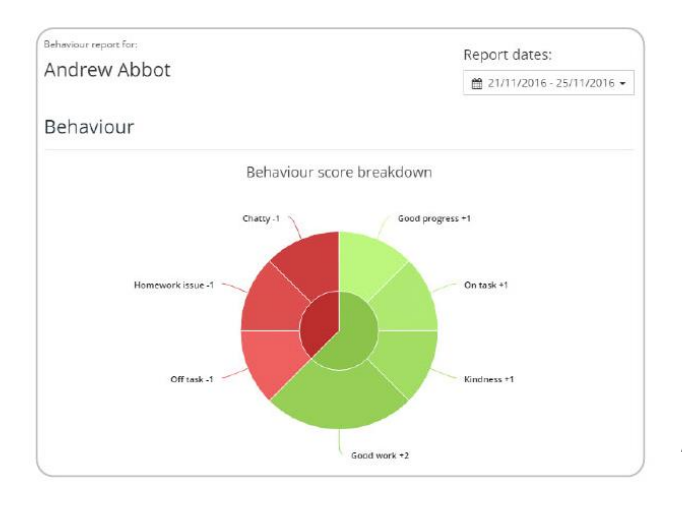

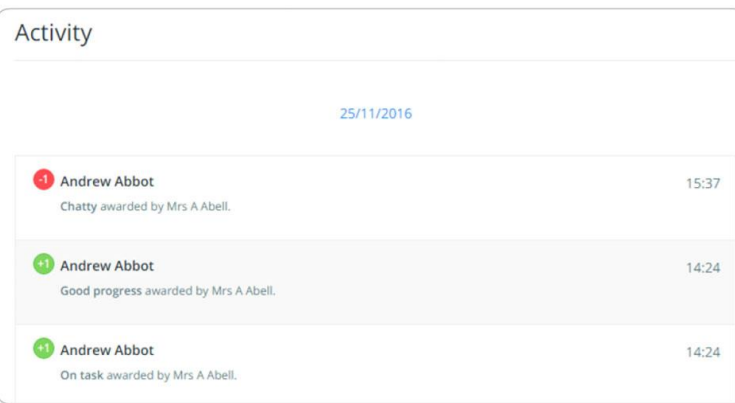

#### **Activity Feed**

Below the behaviour graphs you will find a list of behaviour

activity relating to your child. These display the behaviour that was awarded, when it was awarded, who awarded the behaviour and the lesson the behaviour was awarded in.

Please be aware that the above images are stock images from Class Charts and so this may differ slightly to what you see on your screen.

You will also be able to view attendance information for your child. This is shown on a day by day basis as AM and PM attendance for the day.

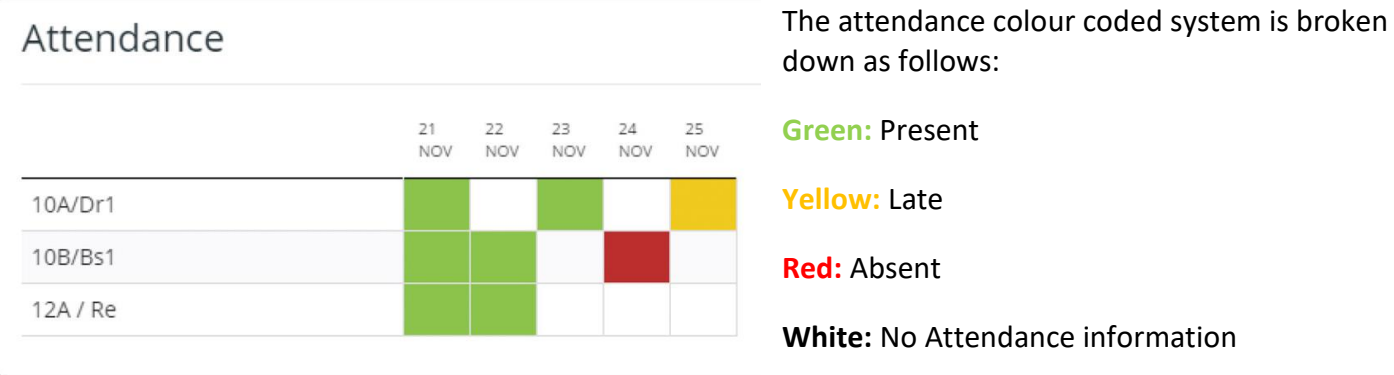

# **Adding / switching children**

To add another child to your Class Charts account, click on the add child option in the website menu or the add child icon within the app.

You will then be asked for an access code.

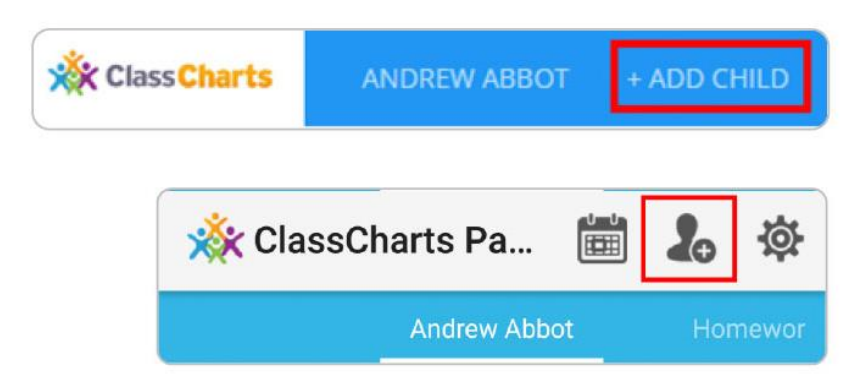

Next, enter your parent access code for the child you wish to add.

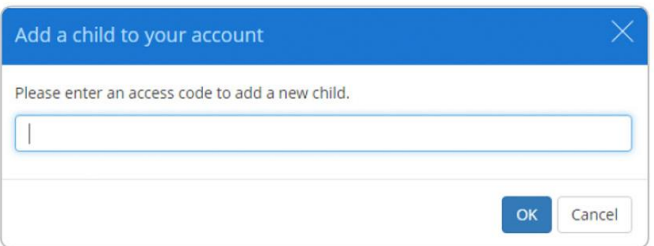

I hope you find this information useful. If you have any questions, please do not hesitate to contact us. As always, thank you so much for your support. We look forward to working closely with you over the coming year to ensure your child is successful and it gives them plenty to celebrate.

Yours faithfully

Chris Coombes **Sarah Phillips** Tina Smith Assistant Headteacher Deputy Headteacher Head of School (Climate for Learning) (Climate for Learning)

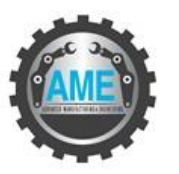

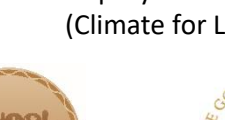

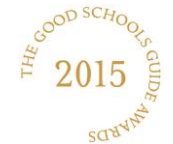

**Head of School: Tina Smith CEO, Beckfoot Trust: David Horn Chair of Academy Trustees: John Winkley**

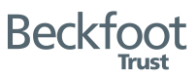